# **Manual Prático:**

## **Como conectar-se à rede Sem Fio (Wireless) da UNISC**

### *Pré-Requisitos:*

*O Notebook deve possuir adaptador Wireless instalado (drivers) e estar funcionando no seu Sistema Operacional Windows.*

*Observação:*

*Este documento abrange somente o Sistema Operacional Microsoft Windows XP SP2. Mas não há nenhum tipo de restrição ou obrigação ao seu uso podendo ser utilizado o Sistema Operacional de sua preferência, pois os procedimentos básicos são semelhantes (DHCP); basta ter a placa de rede sem fio habilitada e conectar à rede sem fio "unisc".*

*A UNISC não fornece manutenção a bens de terceiros. Caso tenha problemas com programas ou com o seu equipamento, busque auxílio com a assistência técnica de sua preferência.*

## *Índice*

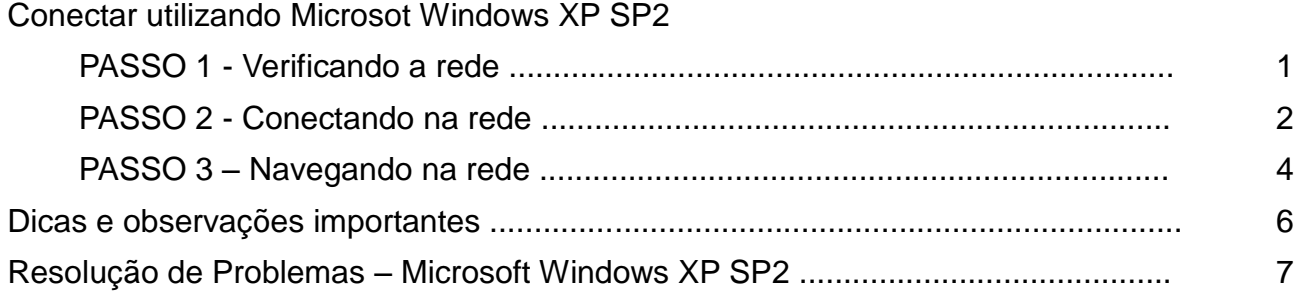

*Dúvidas, Críticas e Sugestões: Envie um email para [redes@unisc.br](mailto:redes@unisc.br) com o assunto "Manual Rede Sem Fio"*

*Conectar utilizando Microsot Windows XP SP2*

Para acessar a **Conexão de rede sem fio**, clique com o botão direito do mouse sobre o ícone de conexão de rede sem fio, próximo ao relógio no canto inferior direito da tela. (conforme mostra a figura abaixo).

Selecione **Exibir redes sem fio disponíveis**.

OBS: Esta opção pode ser selecionada também por: Clique em **Iniciar – Conectar-se – Mostrar todas as conexões**

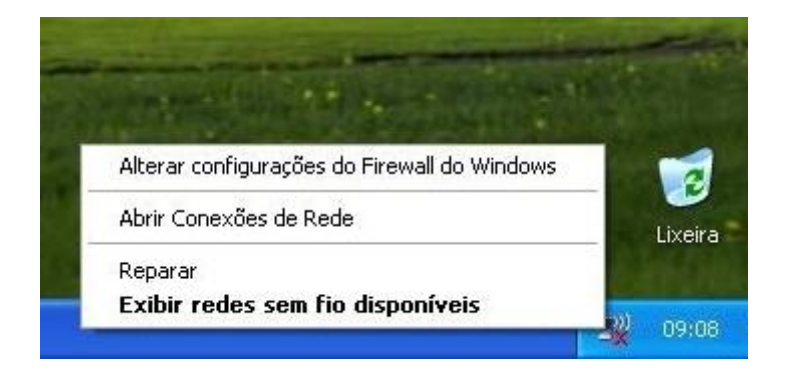

A janela **Conexão de rede sem fio** é exibida.

Nessa janela você poderá verificar todas as redes disponíveis, ou seja, as redes que estão ao seu alcance.

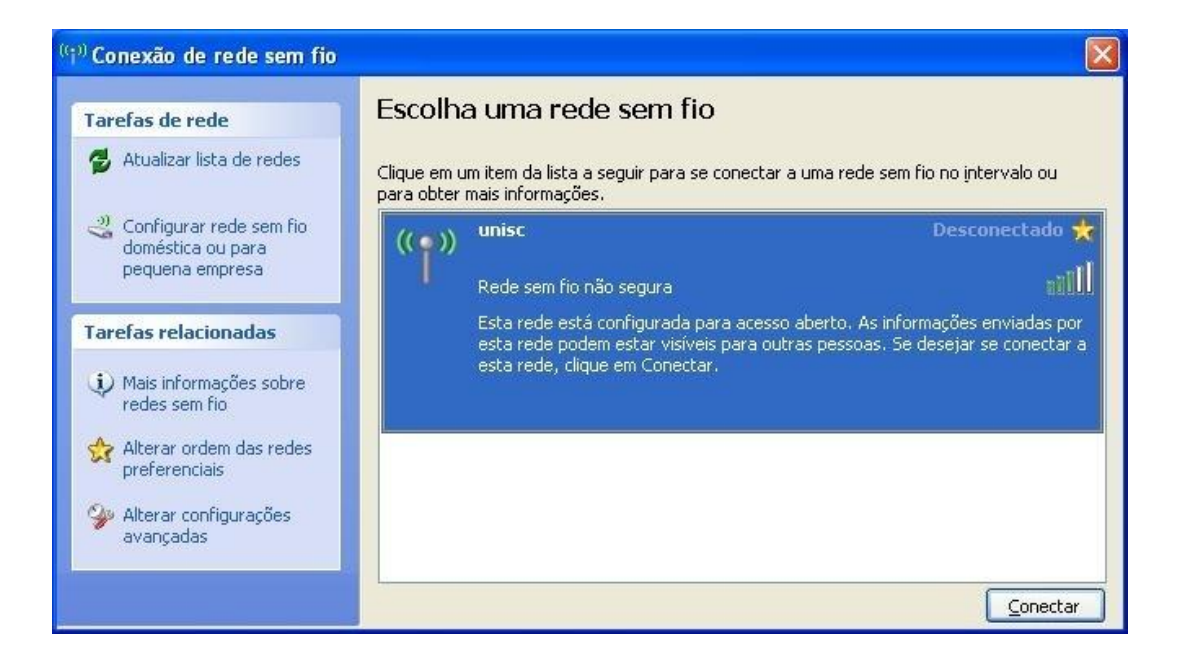

Na janela **Conexão de rede sem fio** aparecerá a rede sem fio **unisc**.

Selecione-a e clique no botão **conectar**.

**OBS**: Caso não apareça nenhuma rede disponível clique em **Atualizar lista de redes**.

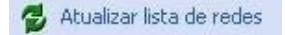

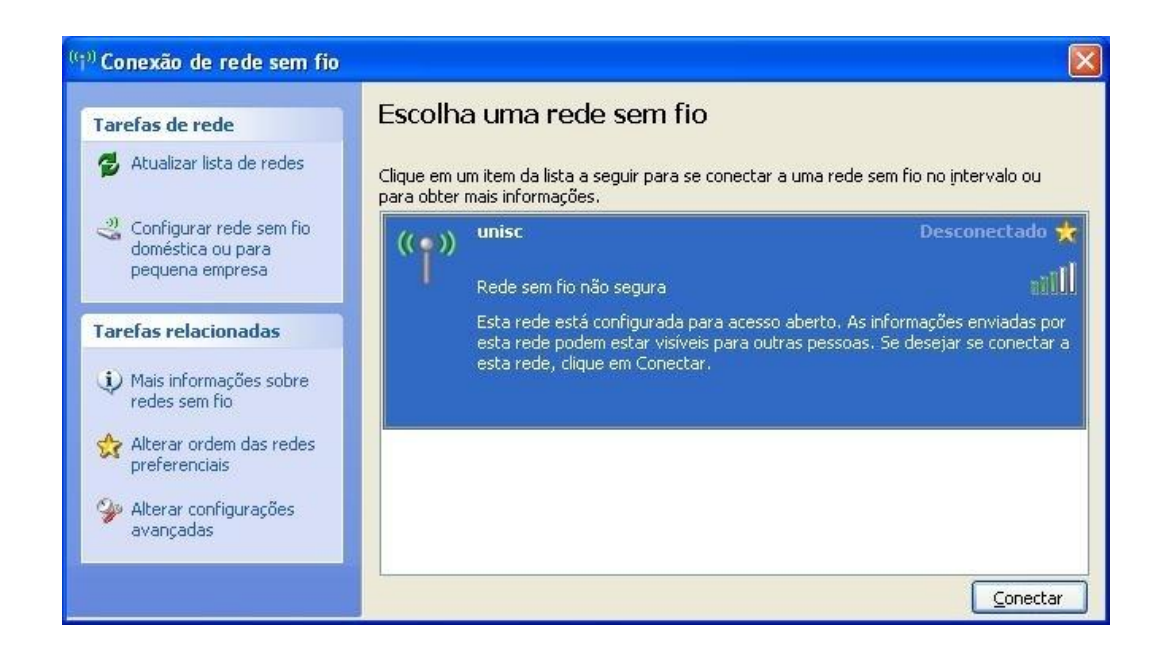

Aguarde enquanto a conexão é estabelecida.

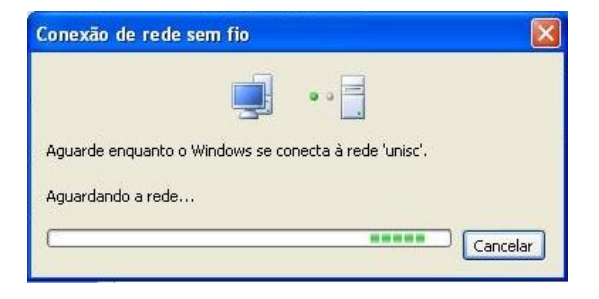

Após esse procedimento você estará conectado à rede sem fio **unisc**.

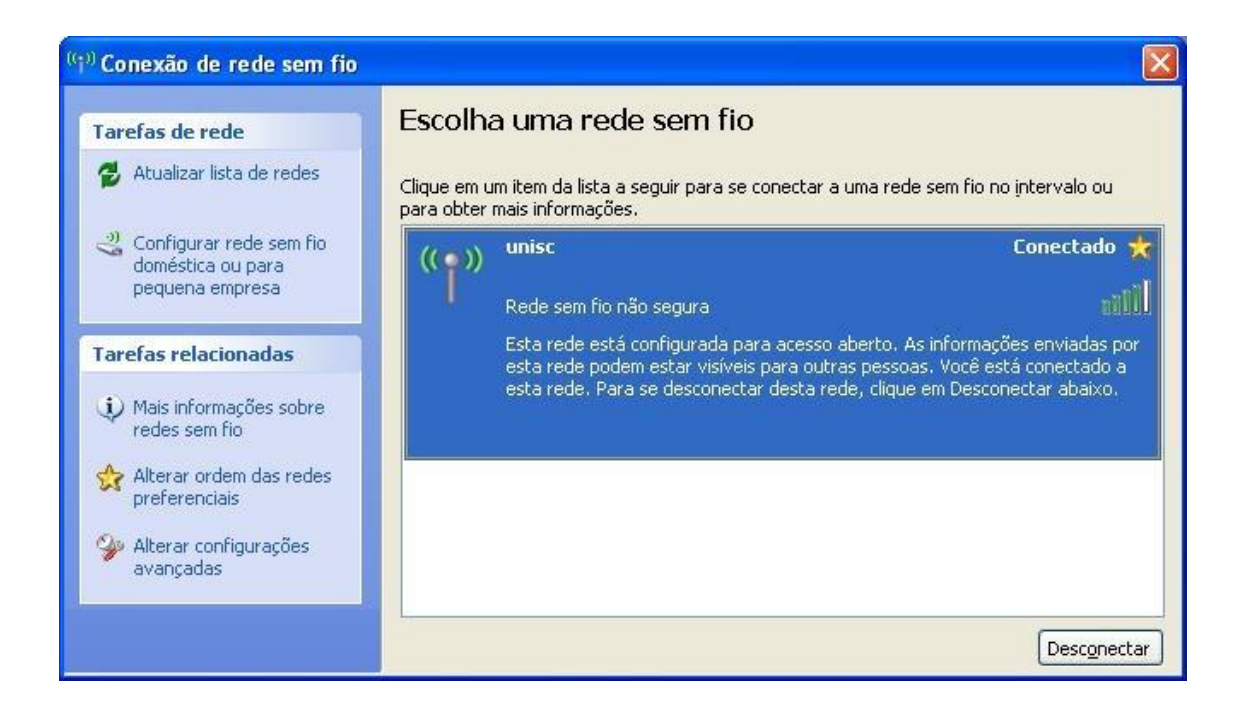

A figura abaixo mostra a atividade da conexão da rede sem fio (wireless);

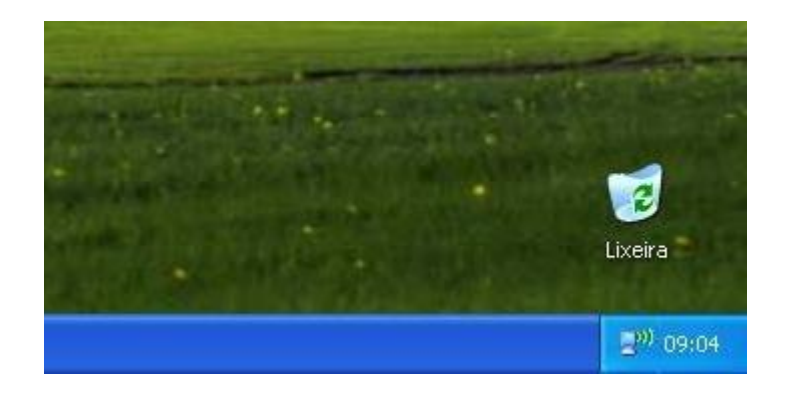

Executar o navegador (Browser) Internet Explorer, ou outro de sua preferência (Mozilla Firefox, Chrome, etc...).

Será exibida uma página para a autenticação para você informar seu usuário e sua senha (os mesmos utilizados para acessar os computadores da UNISC).

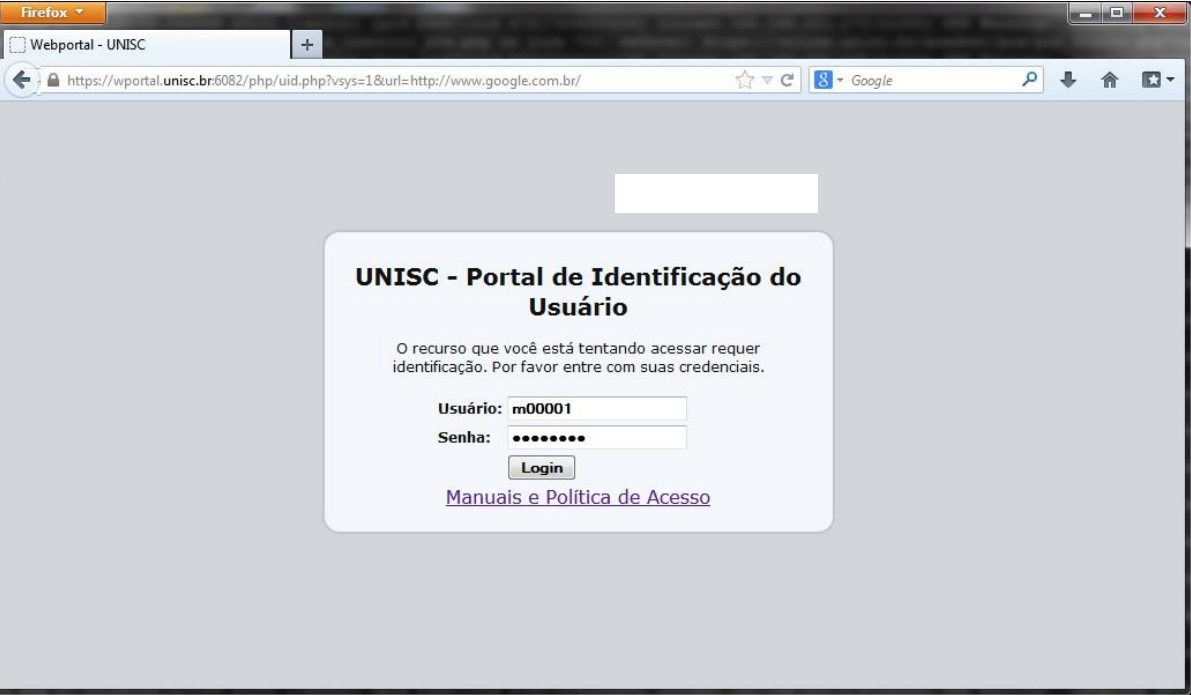

Após a autenticação, você acessará o site solicitado, entretanto, dependendo do navegador utilizado, podem ocorrer erros com endereços salvos em diversas abas. O navegador pode solicitar o acesso a todas as páginas ao mesmo tempo, sem que o usuário esteja autenticado, ocasionando a recorrência da solicitação de usuário e senha. Neste caso, basta ignorar as replicas e utilizar o botão voltar do navegador.

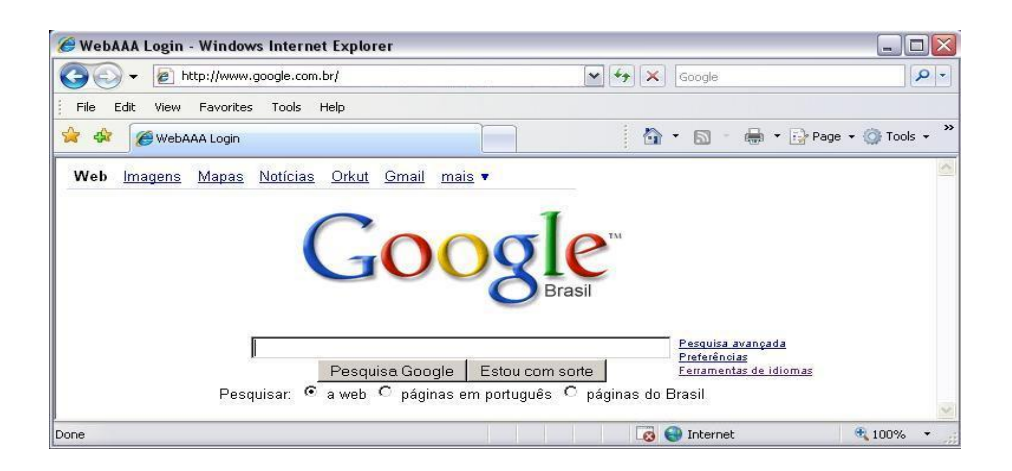

Somente depois de efetuada a autenticação os protocolos citados abaixo estarão disponíveis para acesso.

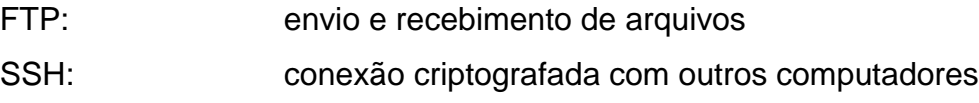

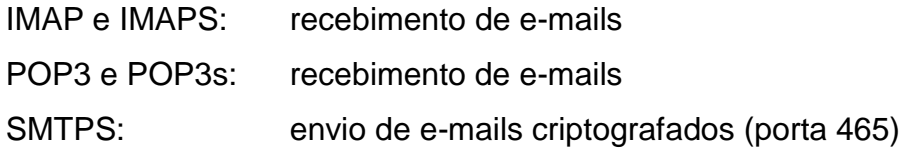

### **I m p o r t a n t e** :

### Em hipótese alguma informe seu **usuário** e sua **senha** para outras pessoas; você pode ser responsabilizado por acessos indevidos com o seu usuário.

Para sua maior segurança, todos os dados informados na autenticação são criptografados.

Dicas e observações importantes:

A rede sem fio da UNISC protege sua conexão, evitando que outros computadores possam se comunicar com o seu. Desse modo, não é possível trocar informações entre computadores que utilizam essa rede.

A rede sem fio da UNISC não possibilita comunicação de programas p2p (ex. torrent) e outros softwares com encapsulamento de proxy. O uso destes causa bloqueio na sua navegação dentro da rede da UNISC. Portanto, se estiver enfrentando problemas dessa natureza, favor desabilitar esses serviços antes de conectar à rede sem fio da instituição.

Nas figuras abaixo há um exemplo de 3 redes disponíveis. Observe as suas particularidades.

A descrição da rede "**unisc**" aparece como "Rede sem fio não segura". A rede **unisc** é uma rede pública em que não é necessária senha para se conectar.

A rede denominada "**hpsetup**" é uma conexão Ad-Hoc. Esse tipo de rede faz com que os notebooks possam se comunicar entre si sem a necessidade de cabos. Se você se conectar a esse tipo de rede, somente a troca de dados se fará entre os notebooks, ou seja, você estará se conectando a outro notebook e não à rede wireless com acesso à internet.

A descrição da rede "**LOCKED**" aparece como "Rede sem fio com segurança habilitada (WPA)". A rede **LOCKED** é uma rede privada e somente quem possui a chave de autenticação tem acesso a ela.

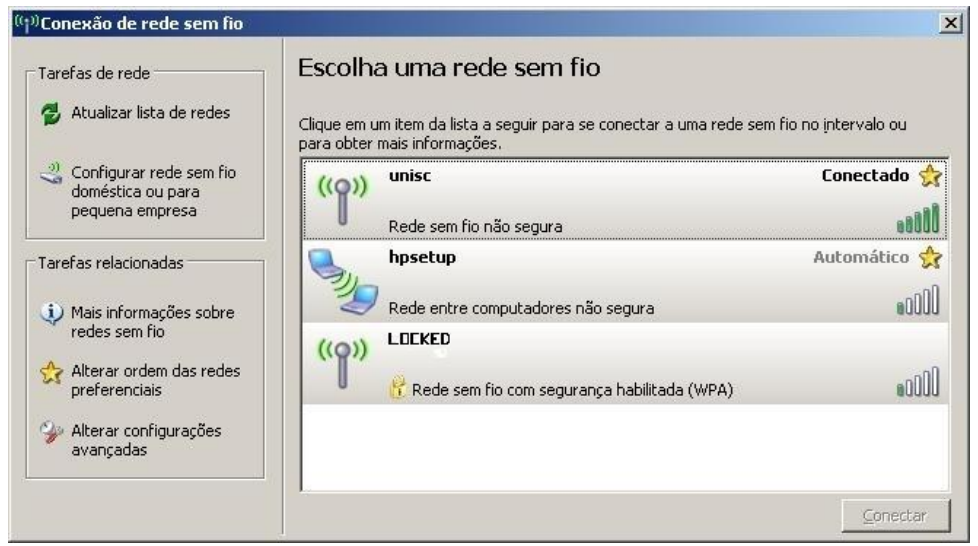

Tela no Microsoft Windows XP SP2.

#### **Problemas encontrados no PASSO 1**

*Caso você não visualize a rede sem fio unisc na janela "Conexão de rede sem fio":*

 Verifique se o adaptador wireless está ativado fisicamente. Muitos modelos de notebooks possuem um botão ou uma tecla externa para ativar e desativar o adaptador.

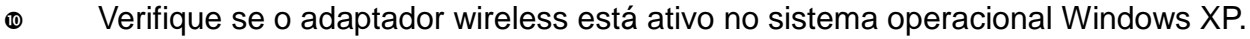

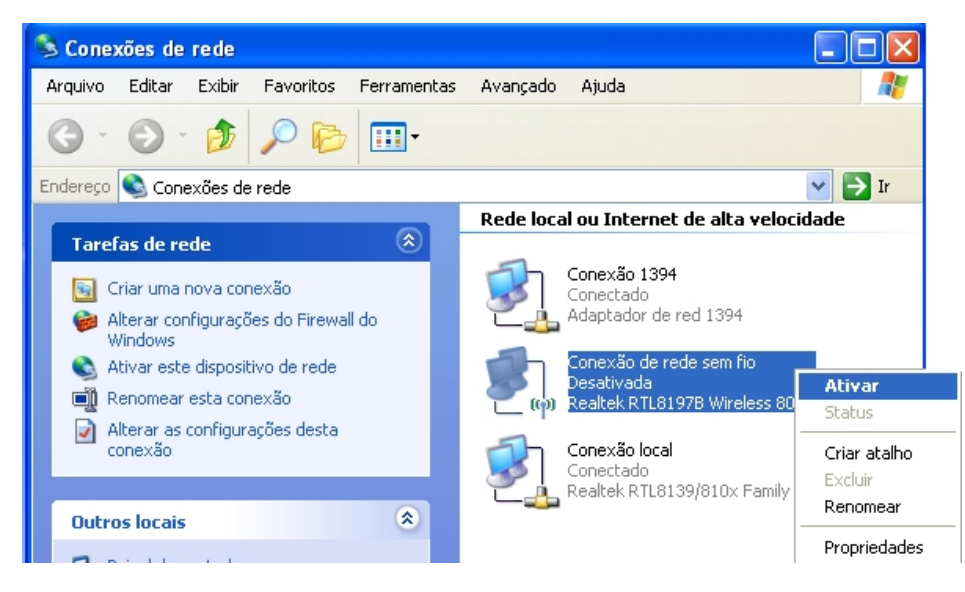

 Na janela de conexões de rede sem fio aparece uma mensagem de texto informando que o serviço está parado ou possui outro programa gerenciando a conexão.

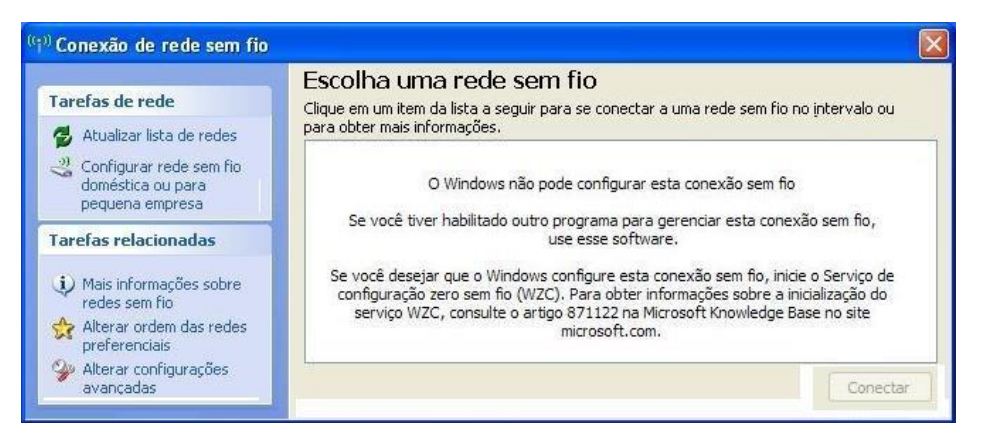

Possivelmente foi instalado um programa (software) para gerenciamento das conexões sem fio no notebook. Assim, a forma de efetuar a conexão deve ser através desse software. Este manual abrange somente o gerenciador de rede sem fio padrão do Windows XP.

#### **Problemas encontrados no PASSO 2**

*Caso você não consiga conectar-se à rede sem fio da UNISC:*

Verifique se o sinal não está muito fraco ou nulo.

Possivelmente a área onde você se encontra não possui cobertura do sinal.

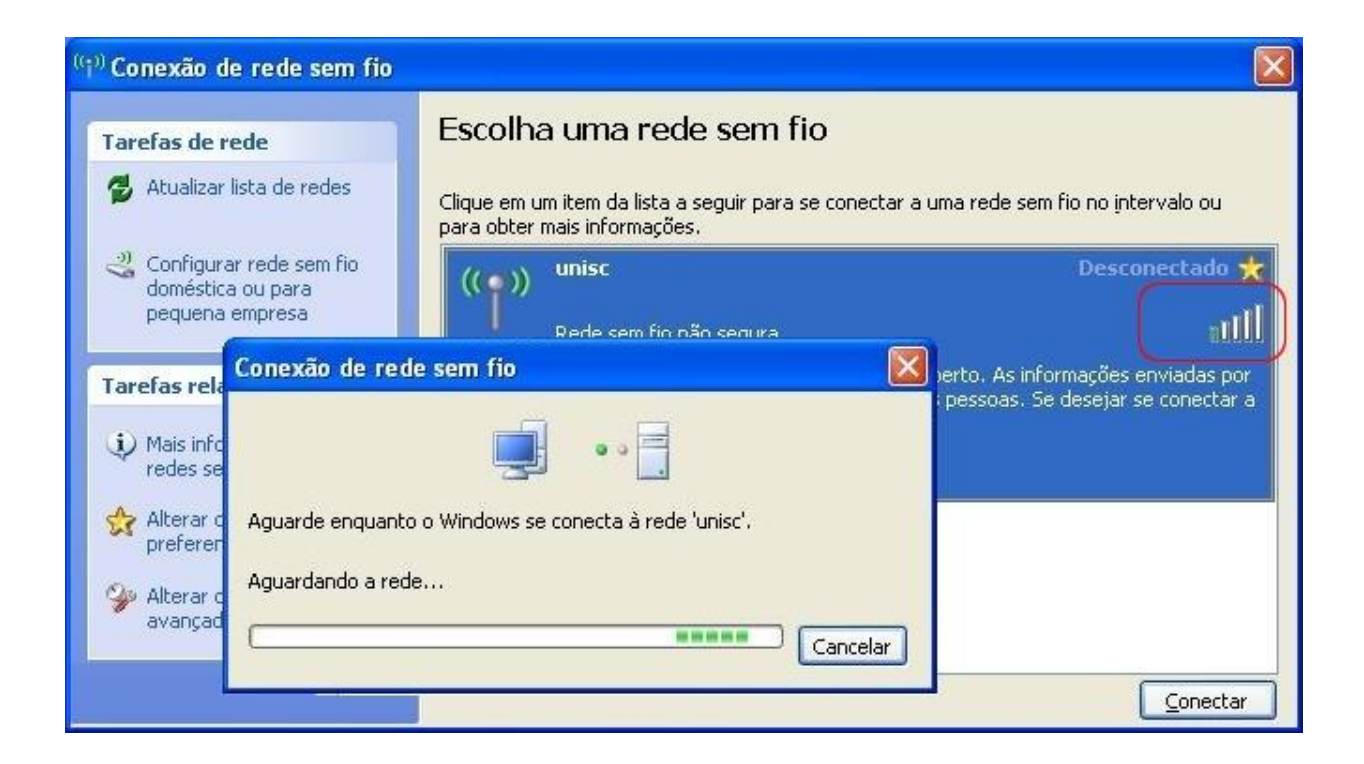

#### **Problemas encontrados no PASSO 3**

Você encontra a rede sem fio **unisc**, consegue se conectar mas não navega:

**Verifique se o navegador ( browser ) está configurado corretamente.**

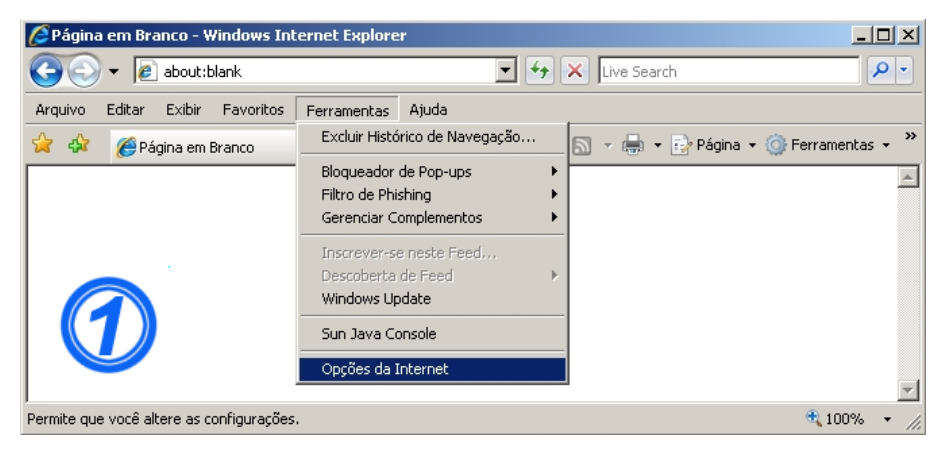

#### Clique em **Ferramentas**, **Opções da internet**.

#### Na aba **Conexões:**

Verifique se você possui conexão discada e selecione a opção **Nunca discar uma conexão.**

Clique em **Configurações da LAN.**

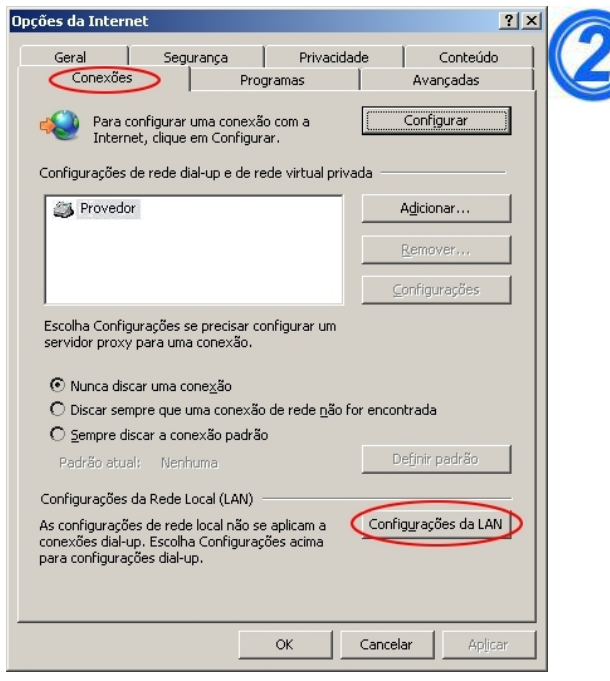

A tela demonstra como devem estar ajustadas as

#### **configurações da rede local.**

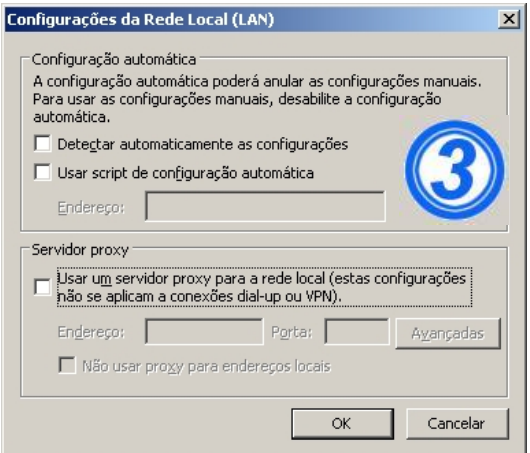

 **Verifique se a configuração TCP/IP do adaptador wireless está configurada corretamente.**

Clique em **Iniciar** – **Conectar-se** – **Mostrar todas as conexões**

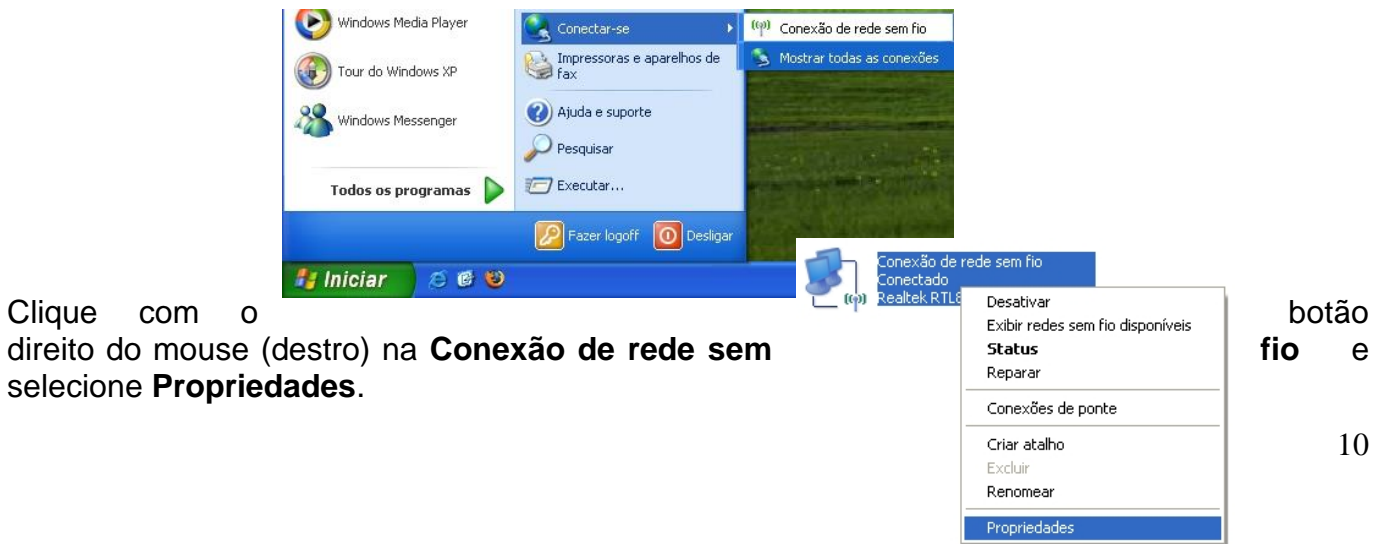

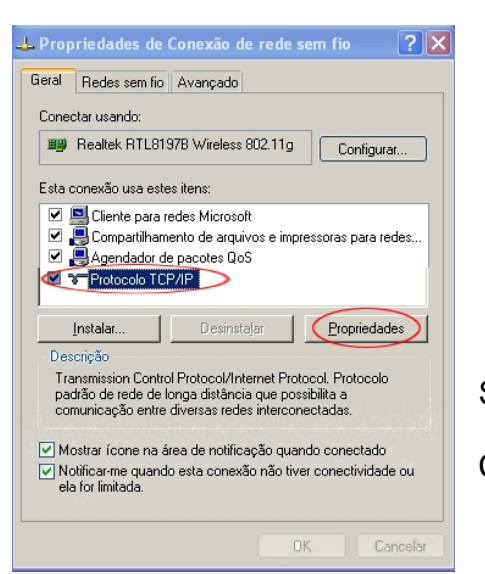

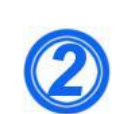

Selecione **Protocolo TCP/IP**

Clique em **Propriedades**

A tela demonstra como devem estar configuradas as **Propriedades de Protocolo TCP/IP**.

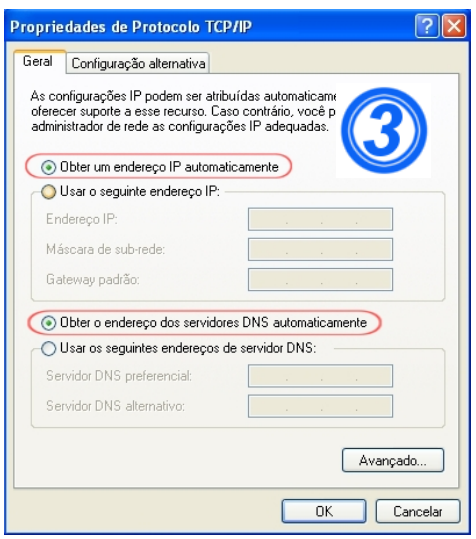

 Verifique se está utilizando algum programa de P2P (torrent) ou outros que possuam serviço de "Proxy" e desabilite antes de ingressar na rede Sem Fio da UNISC.